# Raspberry Pi My Setup

26 January 2019

# Table of Contents

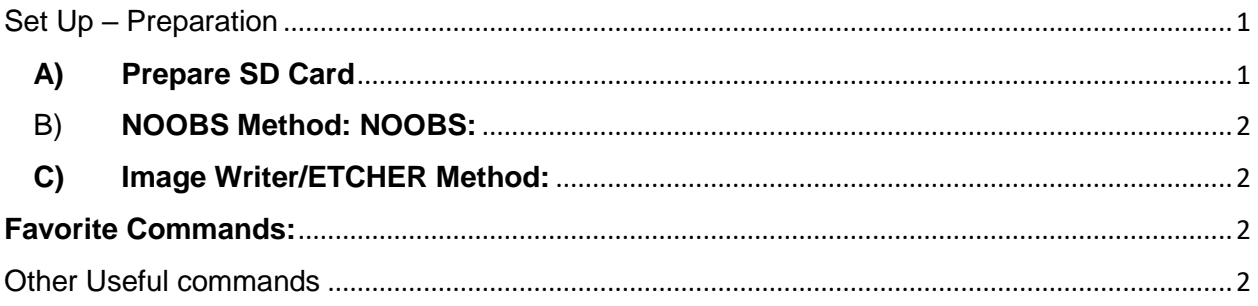

# <span id="page-0-0"></span>Set Up – Preparation

## <span id="page-0-1"></span>**A) Prepare SD Card**

Used "SDFormatter" on San Disk memory card. Mine was 64 Gig.

[https://www.sdcard.org/downloads/formatter\\_4/](https://www.sdcard.org/downloads/formatter_4/)

## **NOTE:**

#### **Windows**

The standard formatting tools built into Windows are limited, as they only allow partitions up to 32GB to be formatted as FAT32, so to format a 64GB partition as FAT32 you need to use a third-party formatting tool. A simple tool to do this is [FAT32](http://www.ridgecrop.demon.co.uk/guiformat.htm)  [Format](http://www.ridgecrop.demon.co.uk/guiformat.htm) which downloads as a single file named guiformat.exe - no installation is necessary.

Run the [SD Formatter](https://www.sdcard.org/downloads/formatter_4/) tool first to ensure that any other partitions on the SD card are deleted. Then run the FAT32 Format (guiformat.exe) tool, ensure you choose the correct drive letter, leave the other options at their default settings, and click "Start". After it has finished, you can proceed with the rest of the [NOOBS instructions.](https://www.raspberrypi.org/documentation/installation/noobs.md)

If the FAT32 Format tool doesn't work for you, alternative options are [MiniTool Partition](http://www.minitool.com/partition-manager/partition-wizard-home.html)  [Wizard Free Edition](http://www.minitool.com/partition-manager/partition-wizard-home.html) and [EaseUS Partition Master Free](http://www.easeus.com/partition-manager/epm-free.html) which are "home user" versions of fully featured partition editor tools, and so not as straightforward to use.

I discovered that using NOOBS was easier than using Image Writer or ETCHER.

# <span id="page-1-0"></span>B) **NOOBS Method: NOOBS:**

<https://www.youtube.com/watch?v=iJbjAJpJA84>

- a. Prepare the SD Memory card as above.
- b. Download the operating system: <https://www.raspberrypi.org/downloads/noobs/>
- c. Extract the files from the zip directly to the new SD Card.
- d. Insert the SD Card in the Raspberry Pi and follow the instructions.
	- i. It will install the software and boot up
	- ii. Choose the country and language.
	- iii. Choose the time zone, etc.
	- iv. It will need a Wi-Fi network connection.
	- v. It will automatically update the software and ask to reboot.

# <span id="page-1-1"></span>**C) Image Writer/ETCHER Method:**

- a. Obtain Raspberry Pi operating system <https://www.raspberrypi.org/downloads/raspbian/>
- b. Transferred 2017-01-11-raspbian-jessie.img to SD Card using "Image Writer".

<https://sourceforge.net/projects/win32diskimager/>

c. Or Use **ETCHER** instead of "Image Writer".

DONE with DISK basic setup

# <span id="page-1-2"></span>**Favorite Commands:**

- 1) Sudo apt-get update
- 2) Sudo apt-get upgrade
- 3) Sudo apt-get autoremove
- 4) Sudo nano ----file name and path such as /dev/myfile

# <span id="page-1-3"></span>Other Useful commands

sudo i2cdetect -y 1  $\cdots$  shows what is attached to the I2C bus sudo nano xxxxx --- edit file xxxxx sudo reboot sudo date -s "6 Oct 2017 18:00:00" sudo hwclock -r --- read real time clock

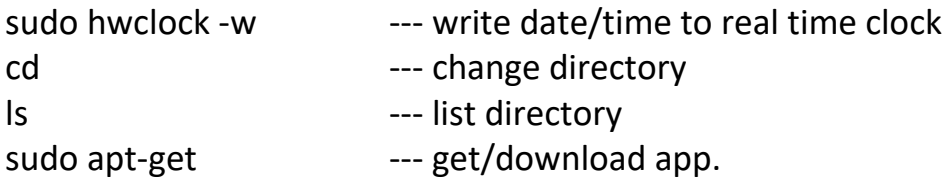

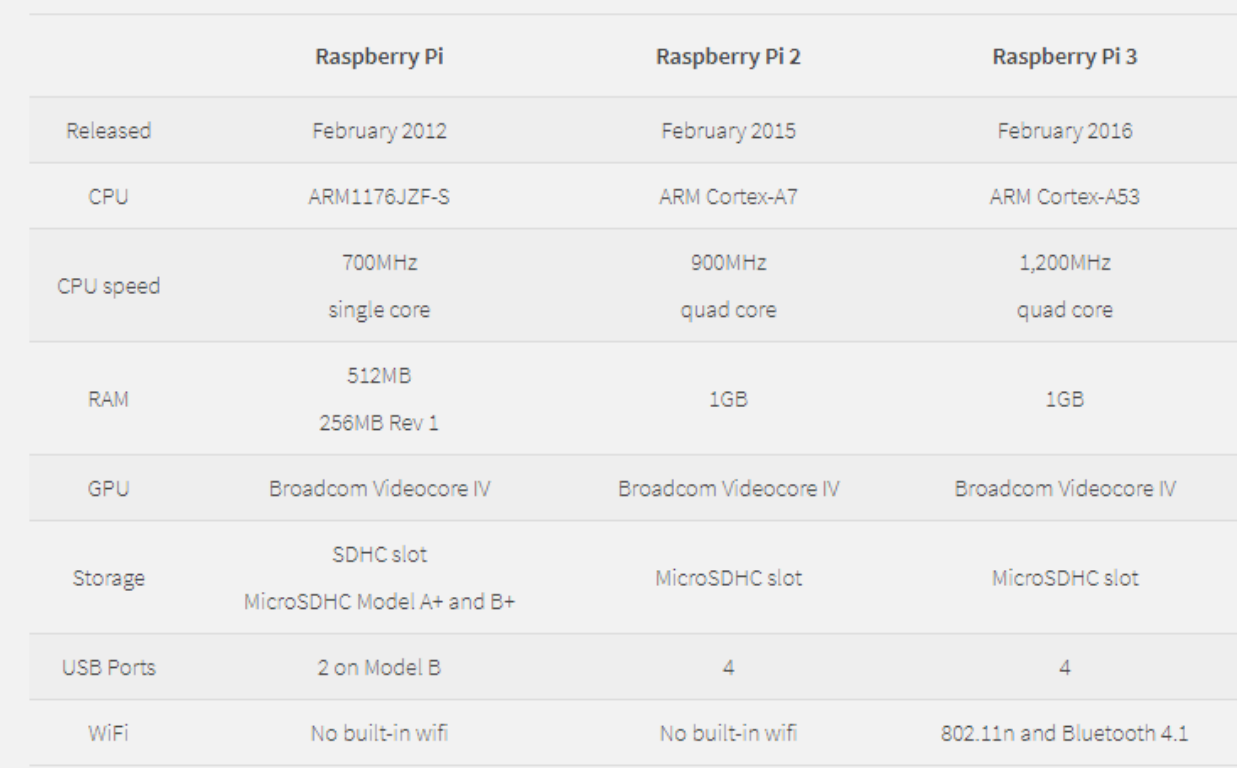